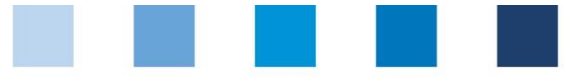

# Anleitung Software-Plattform **Handhabung Unangekündigte Audits**

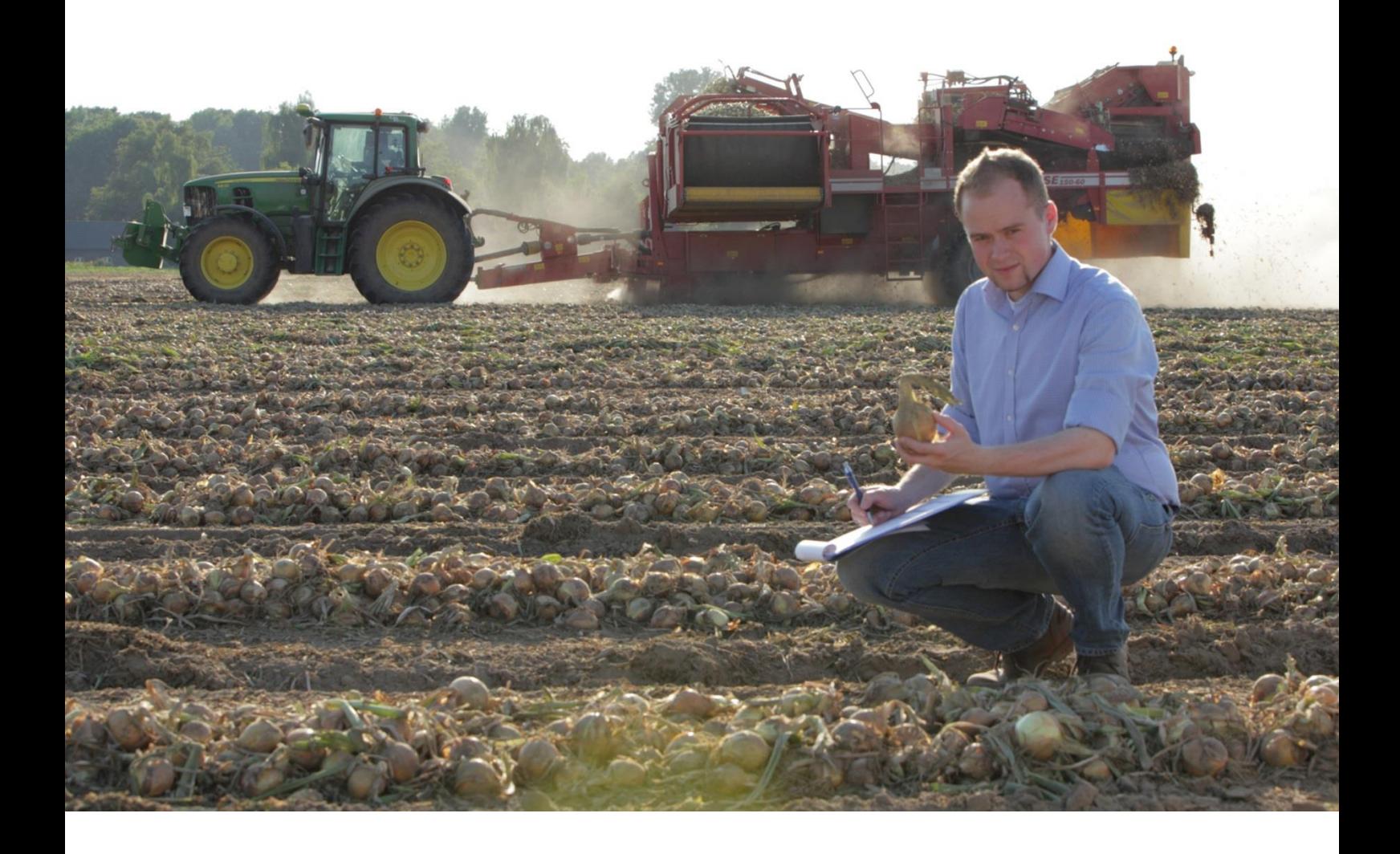

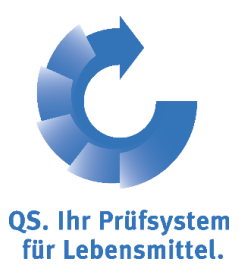

Version: 01.06.2014 Status: • Freigabe

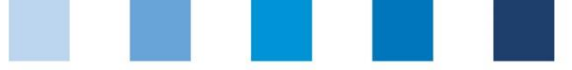

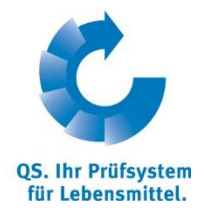

## **Inhalt**

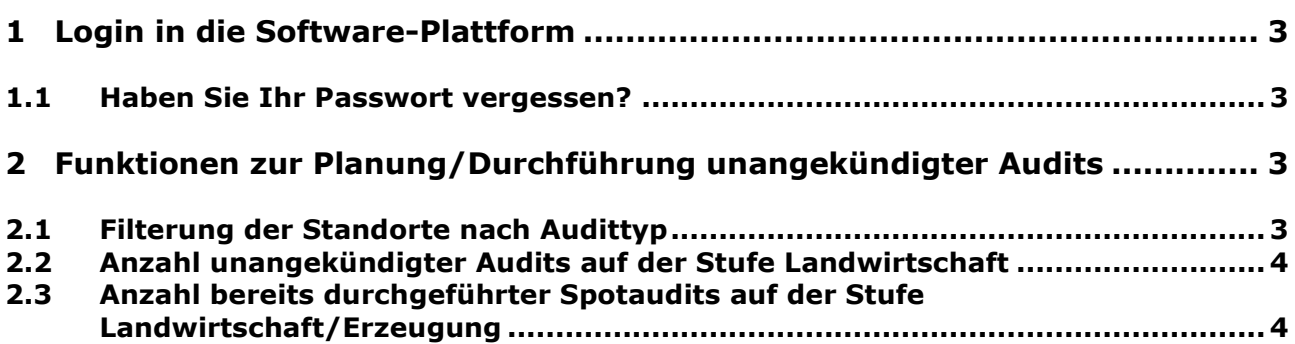

#### **Erläuterung von Symbolen/Buttons in der Software-Plattform**

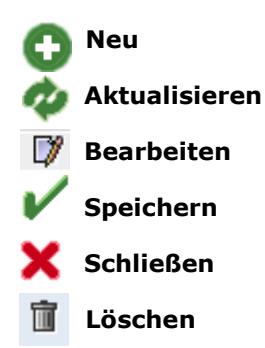

*Hinweis: Bitte beachten Sie, dass Sie den "Zurück"-Button Ihres Browsers nicht verwenden sollten. Bitte beachten Sie auch, dass Sie keinen Button anklicken, bevor eine Seite nicht vollständig geladen worden ist. Den Ladestatus einer Internetseite zeigt Ihr Browser an.*

*Hinweis: Wenn Sie einen Platzhalter benötigen, geben Sie bitte dafür ein Prozentzeichen (%) ein (z.B. beim Filtern von Namen, Standortnummern etc.)*

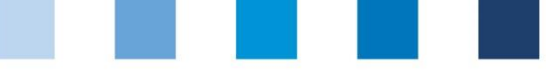

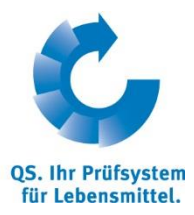

## <span id="page-2-0"></span>**1 Login in die Software-Plattform**

#### **<http://www.qs-plattform.de/>**

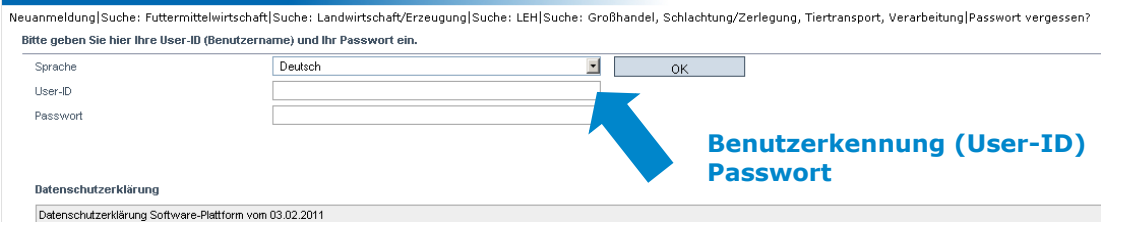

Benutzerkennung (User-ID) eingeben

**Passwort eingeben** 

#### <span id="page-2-1"></span>**1.1 Haben Sie Ihr Passwort vergessen?**

- Passwort vergessen klicken **The State**
- $\mathcal{L}^{\text{max}}$ Benutzerkennung (User-ID) eingeben

Ein neues Passwort wird Ihnen per Email an die für Sie hinterlegte Email-Adresse gesandt.

## <span id="page-2-2"></span>**2 Funktionen zur Planung/Durchführung unangekündigter Audits**

#### <span id="page-2-3"></span>**2.1 Filterung der Standorte nach Audittyp**

Öffnen Sie den Menüpunkt "Standorte".

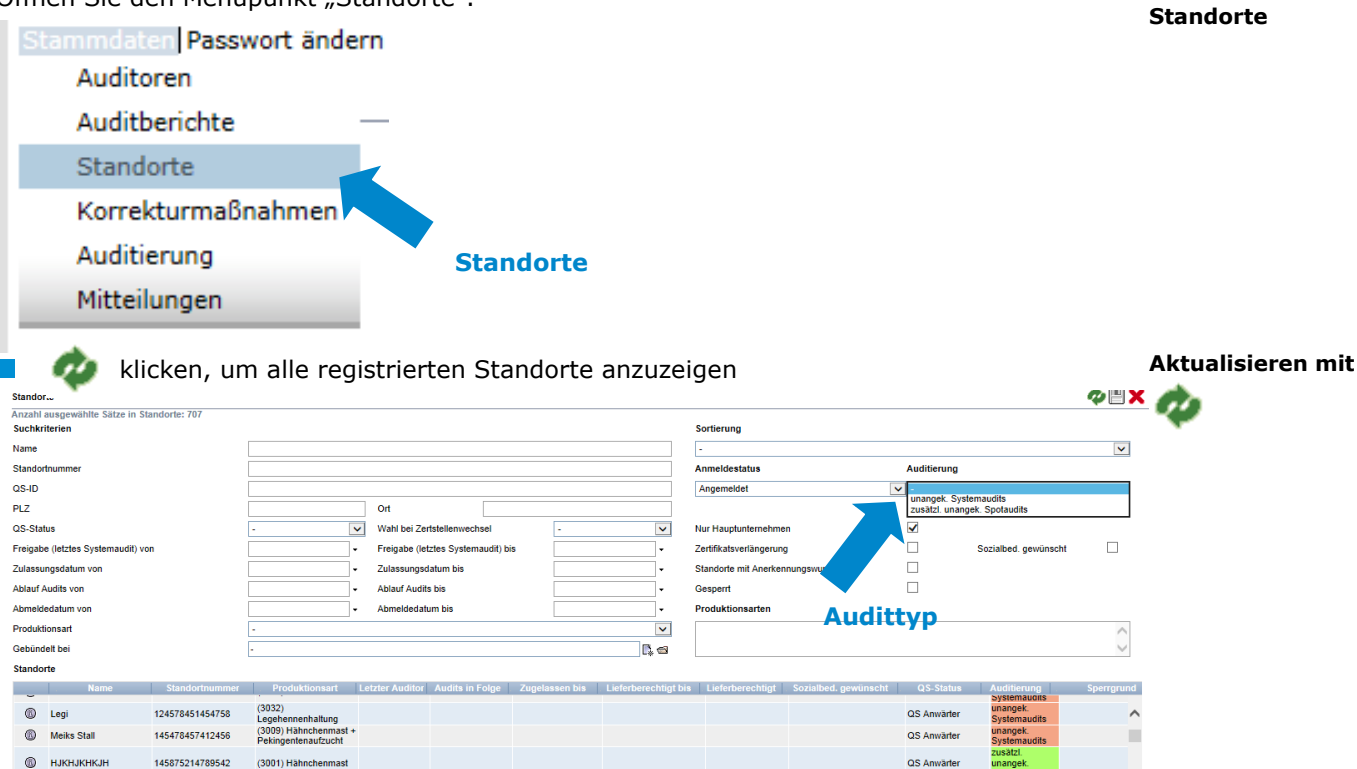

- Nutzen Sie das Drop-Down Feld "Auditerung" um nach unangekündigtem Systemaudit oder zusätzlich unangekündigtem Spotaudit zu
- Schränken Sie Ihre Suche ggf. weiter ein, indem Sie weitere Kritierien z.B. Produktionsarten, in die Suchmaske eingeben.

#### Anleitung Software-Plattform **Unangekündigte Audits**

Version: 01.06.2014 Status: • Freigabe Seite 3 von 4

**Datenbank**

**http://www.qsplattform.de/**

**Benutzerkennung (User-ID) und Passwort eingeben**

 $\alpha$ 

**Passwort vergessen? klicken**

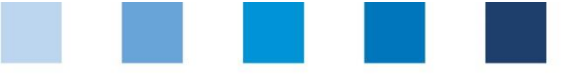

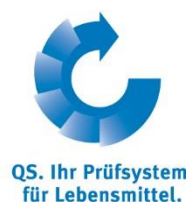

### <span id="page-3-0"></span>**2.2 Anzahl unangekündigter Audits auf der Stufe Landwirtschaft**

#### **(Menüpunkt wird nur Freigebenden Personen angzeigt)**

Auf der Stufe Landwirtschaft sind nur für einen bestimmten Anteil der Standorte Spotaudits durchzuführen. Unter dem Menü "Stammdaten" finden Sie den Menüpunkt "Anzahl Standorte pro Betriebszweig (SPOTaudit)". Hier finden Sie jeweils zum **1. Juli** eines Jahres die absolute Zahl von Spotaudits je Bündler und Tierart, die von Ihrer Zertifizierungsstelle durchzuführen sind. Betriebe, die nach dem 1. Juli angemeldet werden, verändern die Anzahl der durchzuführenden Spotaudits nicht. Diese Betreibe werden erst im nächsten Berechnungszeitraum berücksichtigt.

**Filtermöglichkeiten**

**Anzahl Standorte pro Betriebszweig**

Menüpunkt "Anzahl Standorte pro Betriebszweig (SPOTaudits) öffnen **I** Passwort ändern Abmelden Auditoren Zertifizierungsstellen Auditherichte Anzahl Standorte pro Betriebszweig (SPOTaudits) Anmeldung QS-Inspektion Unternehmen (OS-Inspektion) Standorte **Anzahl Standorte pro**  Korrekturmaßnahmen **Betriebszweig (SPOTaudits)** Auditierung Abfrage Lieferberechtungen Mitteilungen

Anzahl Standorte pro Betriebszweig, bei denen ein zusätzliches unangek. SPOTaudit durchgeführt werden muss. Angezeigt sin

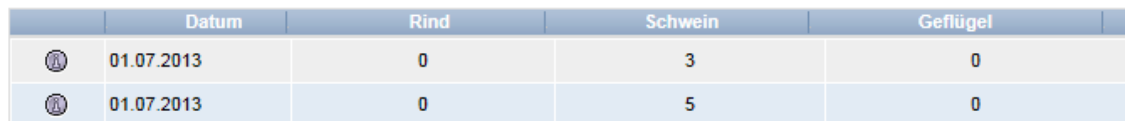

#### <span id="page-3-1"></span>**2.3 Anzahl bereits durchgeführter Spotaudits auf der Stufe Landwirtschaft/Erzeugung**

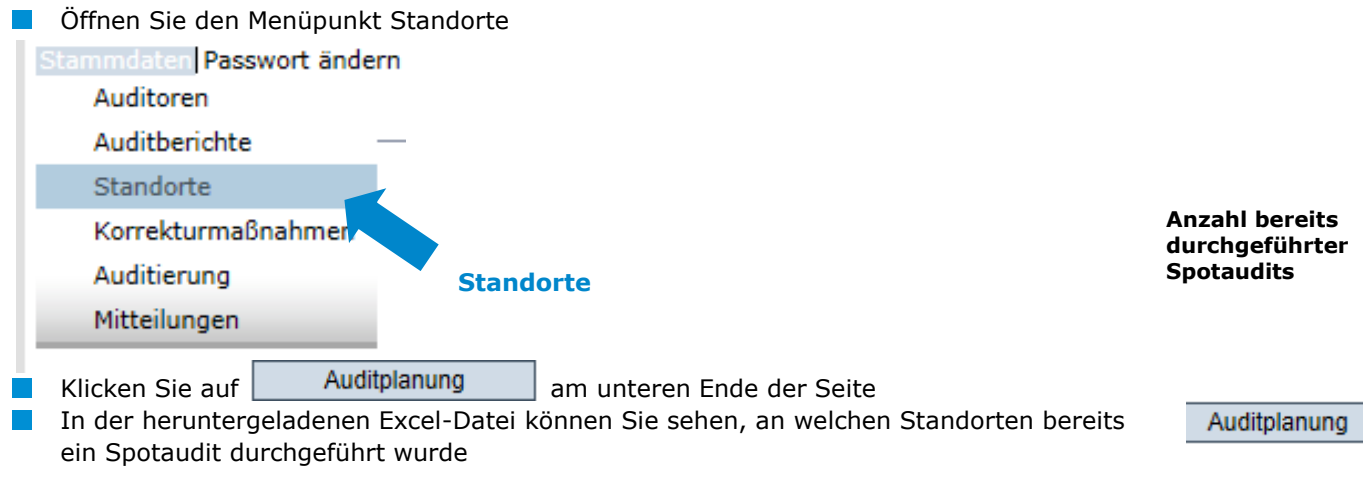

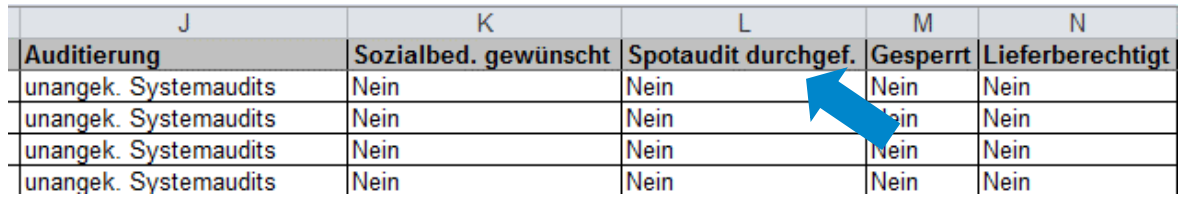

#### **QS Qualität und Sicherheit GmbH**

GF: Dr. H.-J. Nienhoff Schedestraße 1-3, 53113 Bonn Tel +49 228 35068-0 **[info@q-s.de](mailto:info@q-s.de)**

Anleitung Software-Plattform **Unangekündigte Audits**